# Sage BusinessWorks

These are notes for a typical setup. For specific setup, please refer to the user manual. The user manual is available at https://www.wellspringsoftware.com/Support/DynamicSupport/Directory.aspx . Select the Manuals folder in the left navigation pane. The documents will display in the right pane. Choose 'PrintBoss Standard-Enterprise Manual' for this product.

## **Contents**

- 1) General Information
- 2) Setup in Sage BusinessWorks
- 3) PrintBoss Settings
- 4) Using PrintBoss with Sage BusinessWorks

# Section 1: General Information

PrintBoss is an application that adds flexibility and features to the task of printing multi-part accounting documents on Laser printers. In spite of their superior print quality and speed, laser printers have introduced some new challenges with printing accounting documents. PrintBoss solves these problems by offering the following features:

- PrintBoss can print multiple copies of any document.
- PrintBoss can enable unique printing for each copy, such as a legend.
- Each copy can be printed in a different order, or to a different printer, or from different trays within the same printer.
- PrintBoss can allow signatures to be printed on checks with security.
- PrintBoss can print text or graphics based on conditions of the document (e.g. document amount).
- Document design can be enhanced.

The PrintBoss application uses a special Windows Printer driver in order to interface with Sage BusinessWorks. Once the appropriate settings are made in PrintBoss and Sage BusinessWorks, sending a document to PrintBoss requires only a few extra steps for the user.

# Section 2: Setup in Sage BusinessWorks

#### CHECK SETUP FOR ACCOUNTS PAYABLE

PrintBoss expects the Dual Stub form type for the Accounts Payable check from Sage BusinessWorks with Detail selected. As such, the only setup is to be sure that the default check layout is not modified and the check is printed to the PrintBoss printer driver. The default layout is stub/check/stub. PrintBoss rearranges the data to print stub/stub/check.

#### CHECK SETUP FOR PAYROLL

PrintBoss expects the Payroll Stub Stub Check Wht form type for the Payroll check from Sage BusinessWorks. As such, the only setup is to be sure that the default check layout is not modified and the check is printed to the PrintBoss printer driver.

## Section 3: PrintBoss Settings

The following items are suggested for the Sage BusinessWorks interface. This may serve as an installation checklist if problems occur. This section is broken into 3 subsections: Required Settings (these MUST be done after the initial installation), Checklist, and Other Common Settings.

#### REQUIRED SETTINGS

#### FILE / PRINTER SETUP

Select the driver matching the Laser Jet printer. The PCL5e is recommended when available. Do not use a Post Script (PS) driver. DO NOT select the "PrintBoss" printer driver. This setting is workstation specific.

#### EDIT / BANK LIST

Beginning with PrintBoss version 5.71.1, PrintBoss includes bank Wizards to make the setup easier. Simply click on Wizards and choose 'Bank Creation'. Each screen has instructions and suggestions specific Sage BusinessWorks. You will be prompted to add a Logo or Signatures after the bank specific portion is completed.

PrintBoss comes with 10 bank accounts in the Standard edition. If more is needed, a Bank Key disk will need to be purchased. Call Wellspring Software, Inc., for more information.

### Wellspring Software **PrintBoss Installation Notes**

#### Primary Tab:

- Bank Code **Enter a name that will help you identify the bank account** 
	- Bank Prompt Enter any word or phrase for user recognition
- Bank Name and Address Fill in the bank information as it should appear on the checks
- Company Name and Address Fill in the company information as it should appear on the checks
- Fractional Code **Fill in the fractional code for this bank** 
	- This number often follows the pattern 12-345/678
- Next Check Number **DO NOT fill in.** The check number comes from Sage BusinessWorks
- Confirm Check Number at start of batch "Auto ..."

#### MICR Tab:

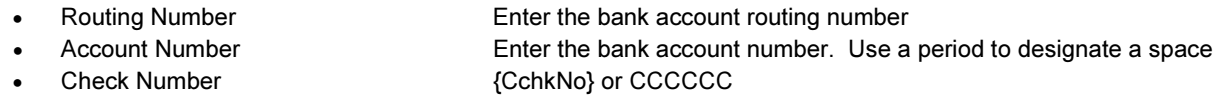

#### Miscellaneous Tab:

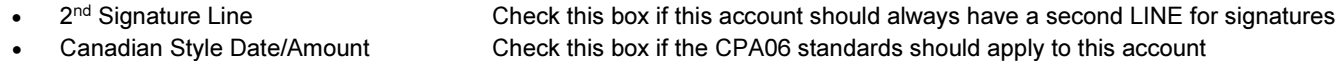

#### Signatures & Logos Tab:

This tab is used if there is a signature or logo based on a PrintBoss Bank record. For more specifics, refer to our web site: www.wellspringsoftware.com and visit our Support Documents page.

#### **CHECKLIST**

#### OPTIONS / PRINTBOSS DRIVER SETTINGS

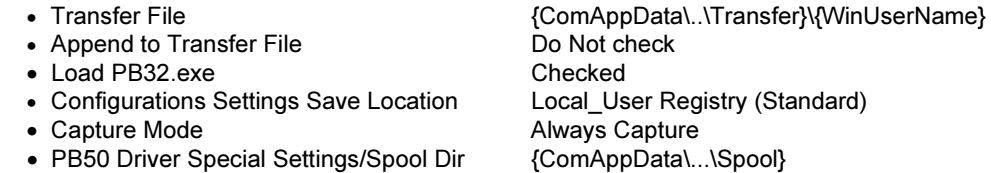

Click OK when finished.

#### OPTIONS / CONFIGURATION

Please visit our website www.wellspringsoftware.com for specific install steps if you are on a Citrix or Terminal Server environment.

#### Settings Tab:

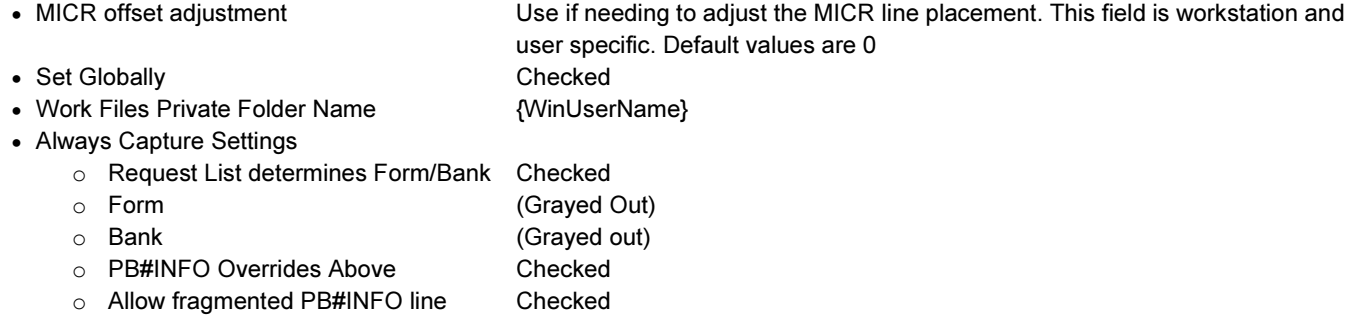

Click OK when finished.

#### OPTIONS / FORM/BANK REQUEST LIST

During installation, PrintBoss creates a request list entry for Sage BusinessWorks. The request list file is stored in the PRNTBOSS\REQLIST\ BUS\_WORKS folder.

The BANK field is set to {ReqList} by default for Sage BusinessWorks. A list of Bank Records will appear at the start of the check batch. Choose the correct bank account from the list.

Click OK when finished.

### OTHER COMMON SETTINGS

EDIT / FORMS / (highlight form) / EDITOR BWK\_AP1 is used for Accounts Payable. BWK\_AP2 is used for Accounts Payable. BWK\_AP3 is used for Accounts Payable versions released in 2009 or later. BWK\_PR2 is used for Payroll.

#### Settings Tab:

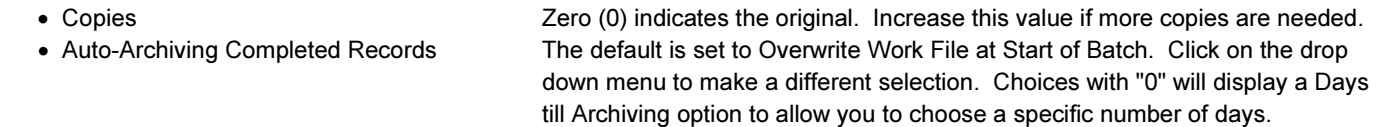

#### Multi-Part & Printers Tab:

These settings apply to the Form unless the Printer & Tray Selections Saved In.. option is set to Independent. Press the F1 key while viewing this tab to learn more about the save options.

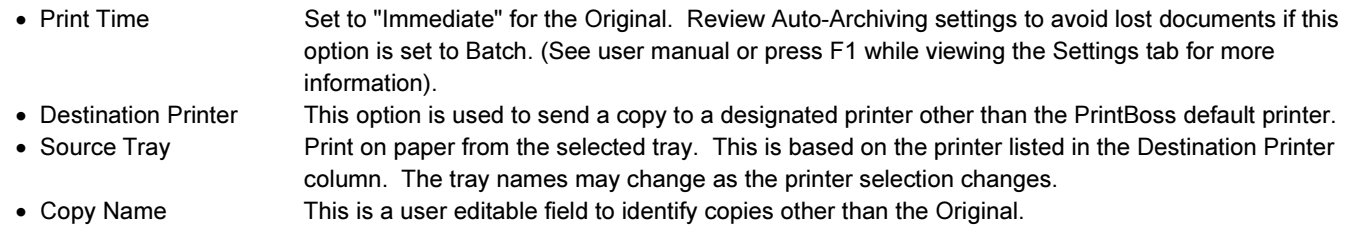

Click OK when finished.

## Section 4: Using PrintBoss with Sage BusinessWorks

When printing checks from Sage BusinessWorks, be sure to select the "PrintBoss 50" printer driver. PrintBoss should recognize the document type and select the appropriate form automatically. PrintBoss only prints Stub/Stub/Check formats by default. Custom work can be quoted to print a different check format.

If PrintBoss does not recognize the document, the form called "Blank01" will be selected as a default. This form is designed to be blank. Only the data from Sage BusinessWorks will print. There will be no formatting. Contact Wellspring Software Technical Support if this occurs.